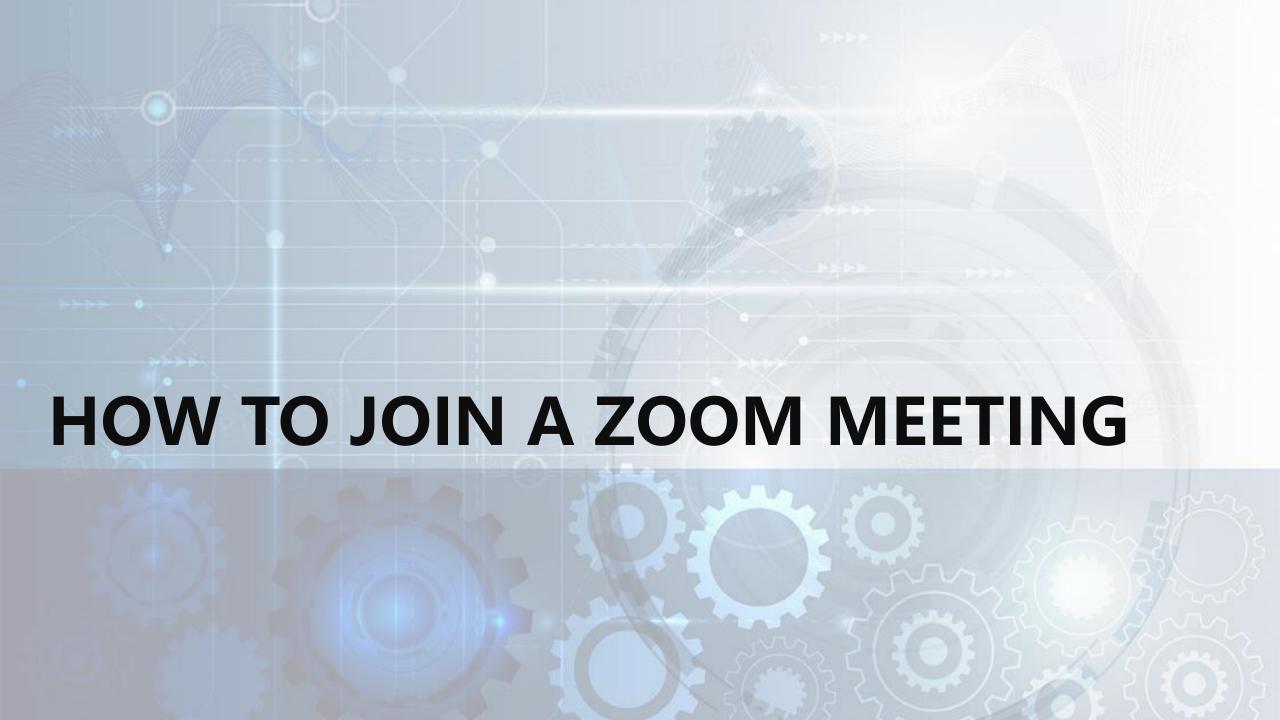

## STEP 1: DOWNLOAD AND INSTALL THE CLIENT

Click the link: <a href="https://zoom.us/download#client\_4meeting">https://zoom.us/download#client\_4meeting</a>

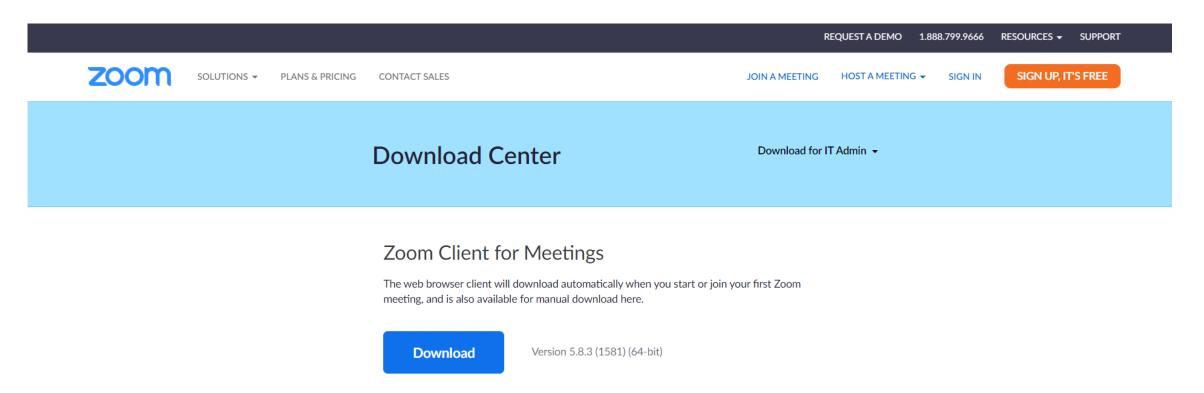

## STEP 2: OPEN THE CLIENT AND CHOOSE JOIN A MEETING

Enter the Meeting ID(will be sent by the host in advance) and your Name

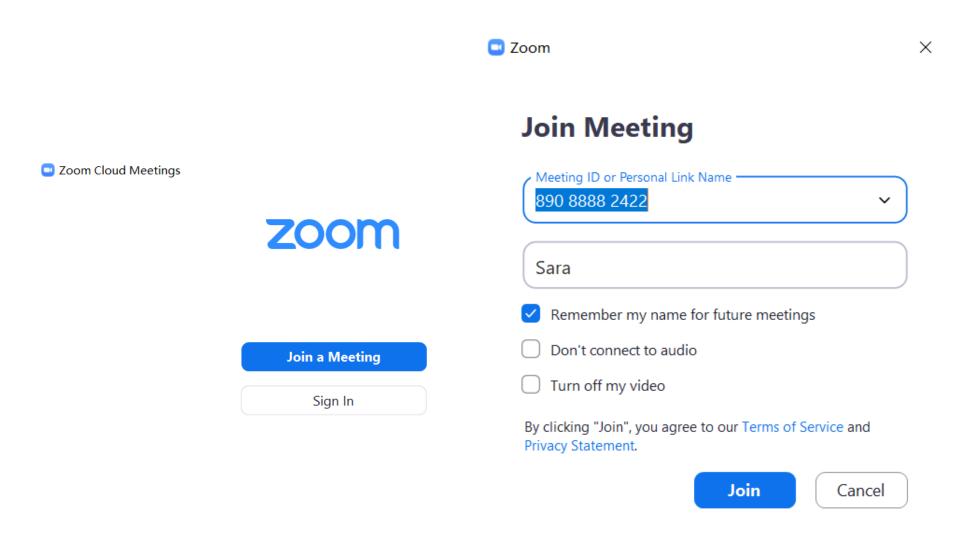

## **STEP 3: INTRODUCTION TO CONFERENCE FUNCTIONS**

Attention: You must click Join Audio firstly, or you can't hear the voice

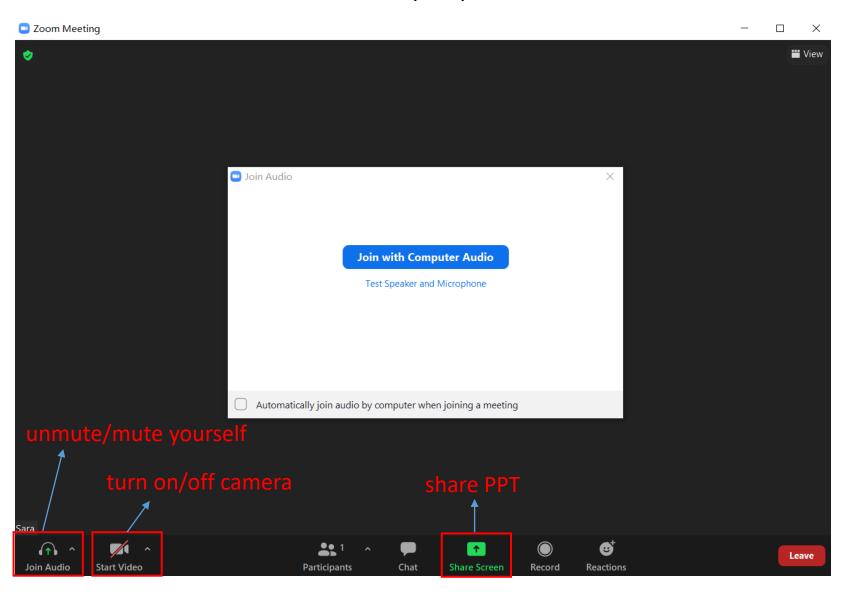

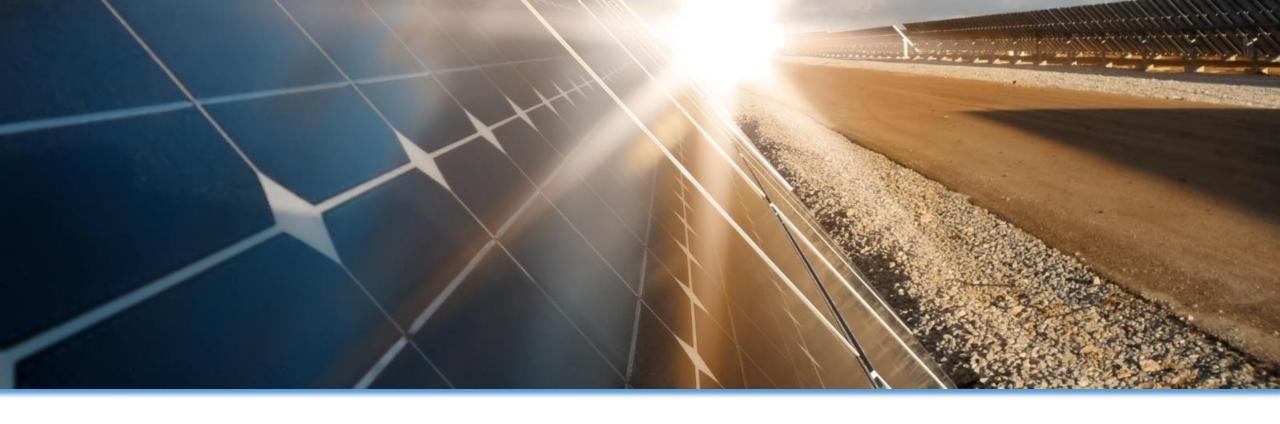

## THANK YOU